Angelegt von Gerrit Herzig DH8GHH, zuletzt geändert am Jun 19, 2020 ergänzt von Manfred Widmer DL2GWA, am Jun 21, 2020

## **Was kann ich auf dem Videokonferenzserver machen?**

Der DARC Videokonferenzserver kann für folgende Aktivitäten genutzt werden

- Öffentlich angekündigter Vortrag, Workshop, Seminar oder Diskussionsrunde
- Geschlossene Gruppen wie z.B.
	- o Amateurfunk-Ausbildungskurs
	- o Vortrag, Workshop, Seminar o.ä. im Ortsverband oder in einer Interessensgruppe
	- o Besprechung des Ortsverbands- oder Distriktsvorstands

Jede Veranstaltung findet in einem virtuellen Videokonferenz-Raum statt. Jeder Raum hat einen oder mehrere Moderatoren, die die Raumeinstellungen verändern können. Jeder Raum ist mit folgenden Funktionen ausgestattet

- Sprach- und WebCam-Übertragung (sofern am eigenen PC freigegeben)
- Gruppenchat
- Notizblock für gemeinsame Notizen
- Möglichkeit der Bildschirmfreigabe
- Möglichkeit, eine Präsentation / Bilder hochzuladen und gemeinsam anzusehen
- Möglichkeit, ein Youtube-Video gemeinsam anzusehen
- Virtueller "Laserpointer" auf der Präsentation
- Virtueller "Malstift" auf der Präsentation. Dieser kann auch für alle freigeschaltet werden
- Möglichkeit, die Präsentationssteuerung vorübergehend an eine andere Person zu übertragen.

## **Übrigens benötigst nur Du als Moderator einen Account.**

Pro Raum gibt es einen Link "*Teilnehmer einladen*", den du nur verteilen musst. Während der Sitzung können auch andere zu Moderatoren oder Präsentatoren "befördert" werden.

## **Wie nehme ich an einer Videokonferenz teil?**

Um an einer Videokonferenz teilzunehmen, benötigst Du lediglich ein Internetfähiges Endgerät (PC, Laptop, Handy, Tablet) mit einem aktuellen Webbrowser sowie Mikrofon, Lautsprecher und ggf. eine WebCam.

Jeder Konferenzraum ist über einen direkten Link erreichbar, den Du bei öffentlichen Seminaren im Kalender findest oder vom Veranstalter des Seminars bekommst.

Wenn Du den Link öffnest wirst du aufgefordert, deinen Namen einzugeben und auf "Start" zu klicken. Bevor du den Konferenzraum betrittst, wirst du mit dem Echo-Test (also mit dir selbst) verbunden, so dass Du dein Mikrofon und Lautsprecher testen kannst.

War der Test erfolgreich, bist du auch schon in der Konferenz, allerdings ist dein Mikrofon zu Beginn stummgeschaltet. Klicke auf das Mikrofon-Symbol am unteren Bildschirmrand, wenn du die Stummschaltung aufheben möchtest (Schalter, keine PTT).

Eine ausführliche Anleitung gibt es im Übersichts-Video für Zuschauer auf Youtube.

## **Ergänzung von Manfred Widmer, DL2GWA**

.

Durch den permanenten Link für den [Konferenzraum von P09](https://treff.darc.de/b/man-k1l-kia) gelangst Du auf die Anmeldeseite (Bild 1) von **TREFFDARC.DE**

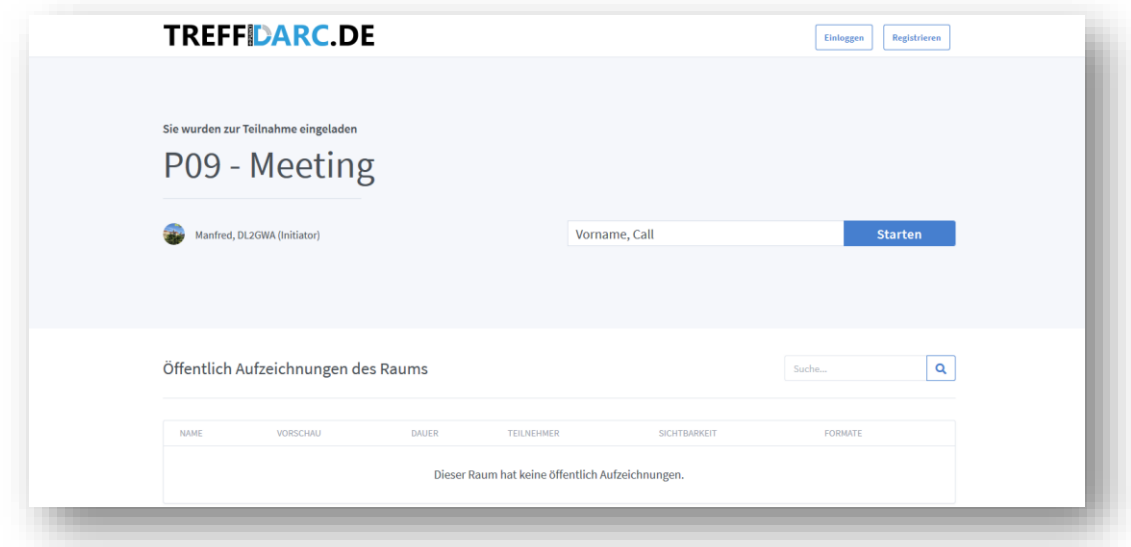

Trage in das Feld "Vorname, Call" deinen Namen und dein Rufzeichen ein (durch Kommata getrennt) und klicke auf "Starten"

Sollte der Konferenzraum durch den Initiator noch nicht freigegeben sein, befindest du dich zunächst in der Warteschleife :

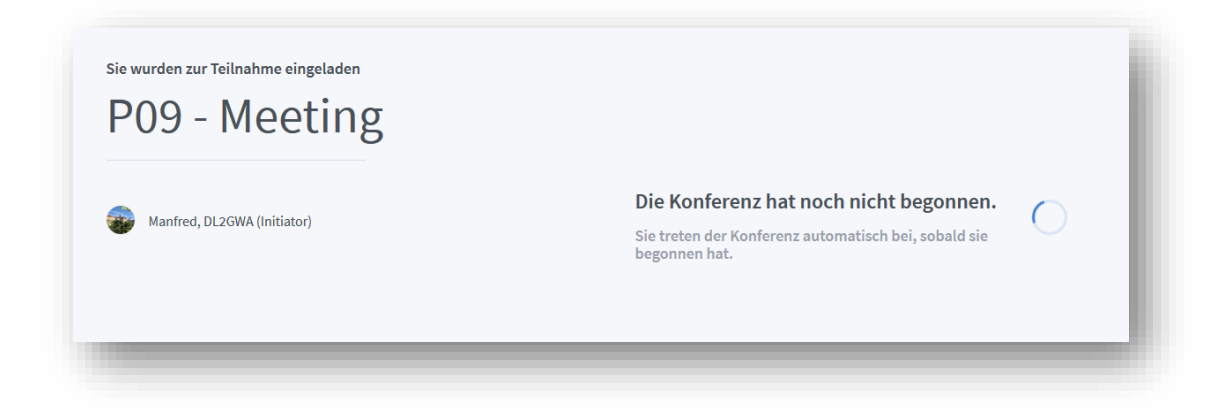

Lass den Internetbrowser einfach offen und warte, bis du in den Konferenzraum gelangst.

Sobald der Initiator den Raum freigegeben hat, gelangst du automatisch in den Chat. Zuvor musst Du auf deinem Gerät noch das Mikrofon freigeben. Der Internetbrowser fragt dich, ob du das Gerät freigeben möchtest. Bei mehreren Inputgeräten kannst Du zuvor auswählen, welches Gerät du verwenden möchtest.

Danach erscheint:

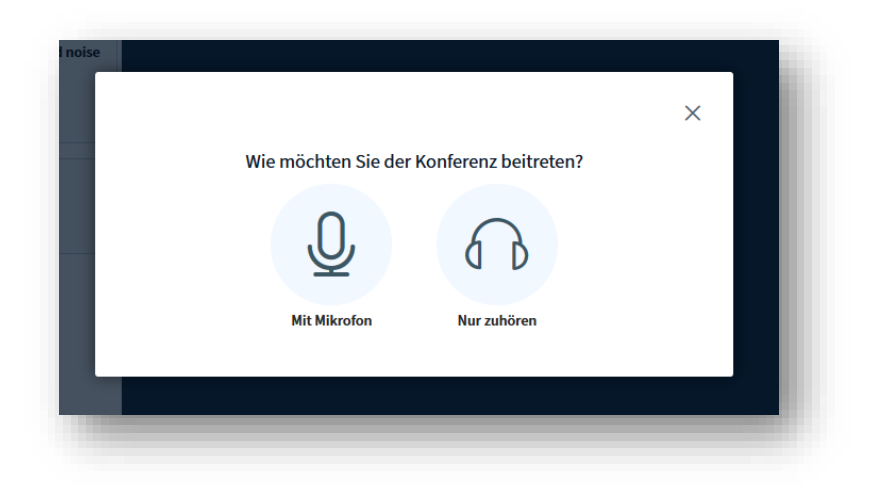

Jetzt kannst Du wählen, ob Du der Konferenz mit Mikrofon oder nur als Zuhörer teilnehmen möchtest. Hast Du "Mit Mikrofon" ausgewählt, erscheint das nächste Fenster:

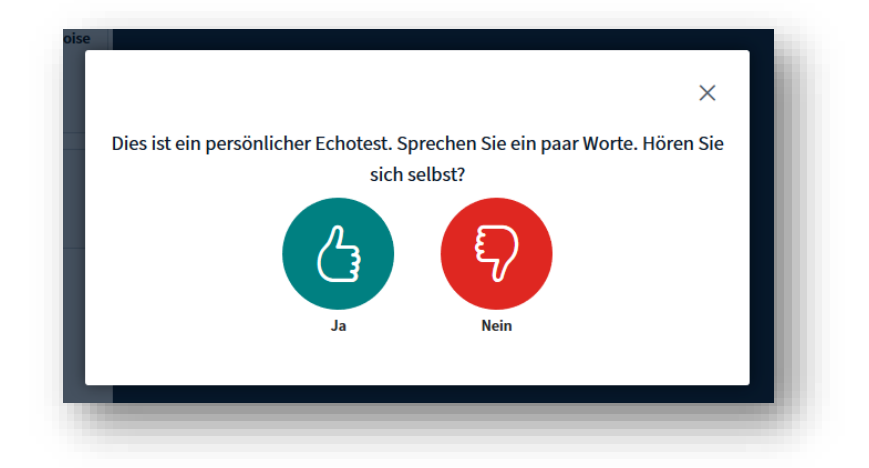

Im Echotest überprüfen, ob Du dich selber hören kannst indem du etwas ins Mikrofon sprichst. Wenn alles in Ordnung ist, den Button "Ja" drücken. Ansonsten musst Du deine Einstellungen überprüfen.

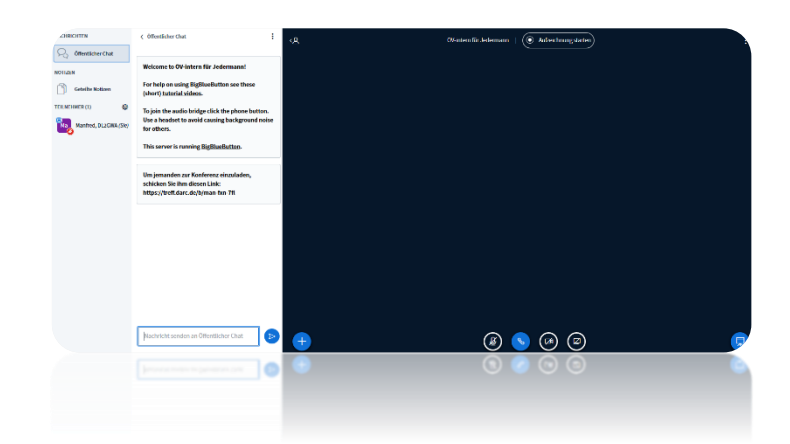

Jetzt befindest du dich im Chatraum und hast vermutlich ein ähnliches Bild wie oben.

Dein Mikrofon und deine Kamera sind zunächst vermutlich nicht aktiv. Dies ist an den Symbolen am unteren Bildschirm zu erkennen. Klicke auf das Mikrofonsymbol (1) und schalte dadurch das Mikro ein. Es müsste jetzt hellblau erscheinen. Danach kannst du auch deine Kamera dazuschalten (2).

Sollte der Initiator oder ein Moderator bereits eine Präsentation geladen haben, erscheint diese beim Eintritt in den Konferenzraum. Du kannst die Präsentation ein- (3) oder ausschalten (3a).

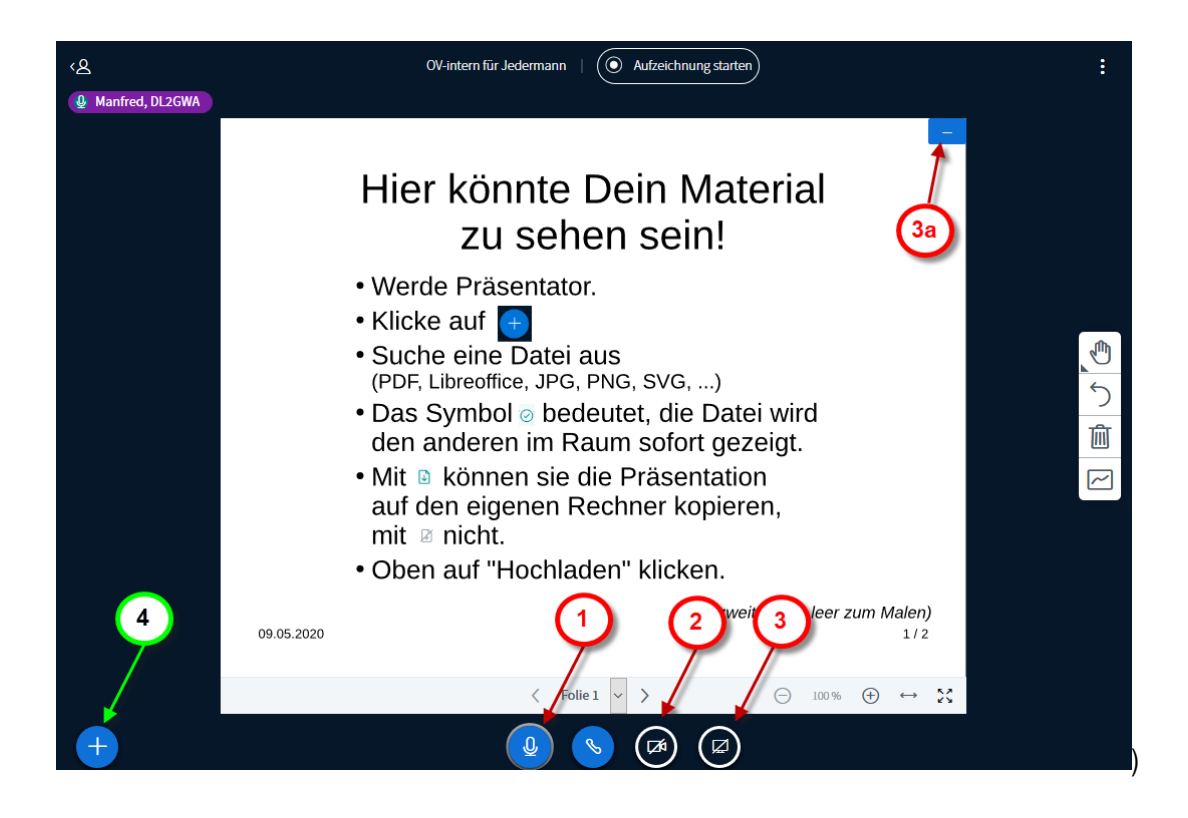

Nur Moderatoren haben zusätzlich ein "+" – Symbol (4) an unteren linken Bildschirmrand. Damit können Präsentationen den Teilnehmern bereitgestellt werden. Auch ist eine Whiteboard-Funktion vorhanden und Kommentare, Freihandzeichnungen usw. können mit den Symbolen am rechten Bildschirmrad ausgewählt werden.

Den Konferenzraum kannst du über die 3 untereinander dargestellten Punkte am oberen rechten Bildschirm verlassen.

Viel Spaß im Konferenzraum von P09

Manfred, DL2GWA – 21.06.20